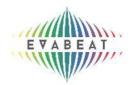

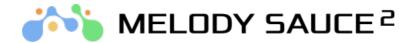

#### **USER GUIDE**

# **QUICK HELP TIPS:**

Once you've completed the set-up you are ready to begin creating melodies right away. Select "Help" from the main Settings menu to display the quick tips window to get help get you started:

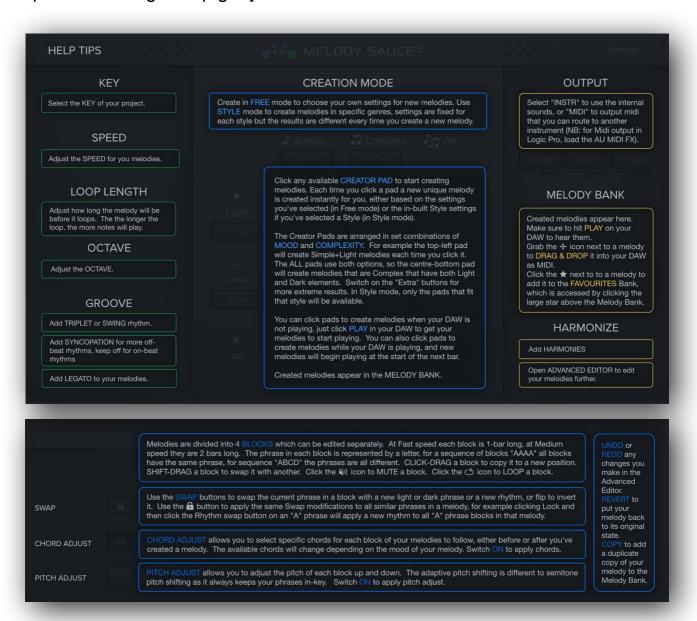

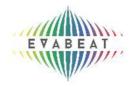

## **INTERFACE**

Since finding the right melody is often about trying different ideas out over other song elements, Melody Sauce 2's simple interface is designed to allow you to experiment with the various settings and easily create and audition different types of melody whilst playing your project.

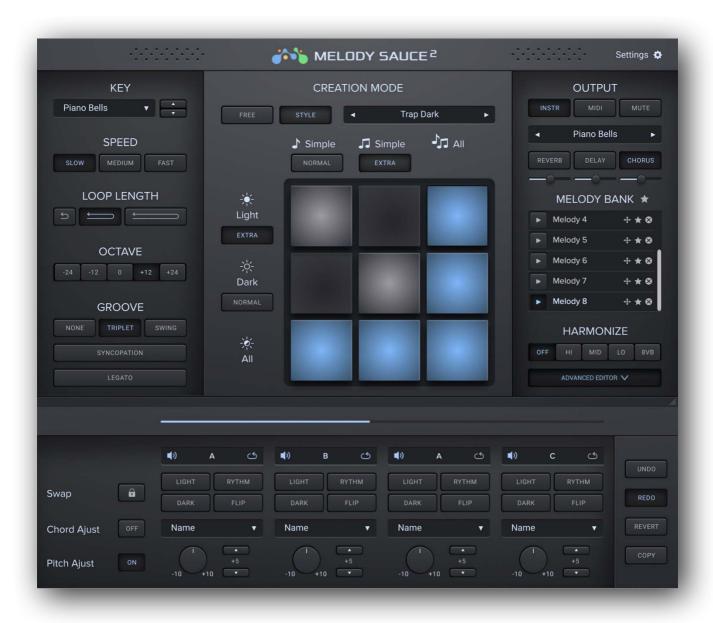

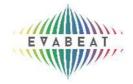

## 1. CENTRE OF UI - CREATION CONTROLS

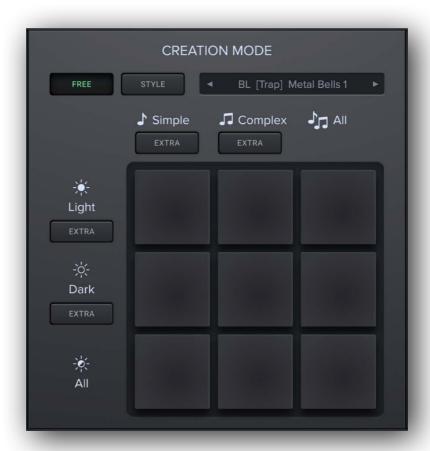

# 1.1 FREE OR STYLE MODE

FREE Mode is our basic mode where you select your own settings to control the generated melodies.

STYLE Mode allows you to create unique melodies for specific genres using our internal Style settings - simply choose a style from the drop-down menu.

Styles always load with their default settings, however you can still make adjustments to the controls and any new melodies will be created based on the current settings in the UI. When the settings in the UI have been modified from the style's default settings, the style will have a " \* " after its name in the Style panel.

(You can change this behaviour by clicking on the Settings menu and selecting "Always use style default settings for new melodies").

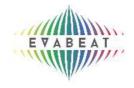

# 1.2 CREATOR PADS

As soon as you've loaded Melody Sauce 2 you can start creating melodies straight away by clicking any available CREATOR PAD in the centre of the UI.

Each time you click a pad a new unique melody is created instantly for you, either based on the settings you've selected (in Free mode) or the in-built Style settings if you've selected a Style (in Style mode). The pads are initially grey when active, but once you click one they will illuminate in time with the created melodies. (Note: In Style mode, only pads that fit that style will be available the others will be grayed-out).

# 1.3 MOOD & COMPLEXITY

To make it easy to experiment with these "on the fly" as you play your project, the Creator Pads are arranged in set combinations of MOOD and COMPLEXITY, so that you can easily select a different combination by simply clicking a different pad.

The complexity option labels run horizontally across the top of the creator pads display, mood option titles run vertically down the side of the pads. Complexity options are 'Simple', 'Complex' or 'All'. Mood options are 'Light', 'Dark', or 'All'. E.g. the top-left pad will create Simple + Light melodies each time you click it. The ALL pads use both options, so the centre-bottom pad will create melodies that are Complex and that have both Light and Dark elements. Switch on the "EXTRA" buttons for more extreme results.

Once you click one of the creator pads, Melody Sauce 2 instantly creates a 4-bar, 8-bar or 16-bar melody depending on the speed you've selected, and if your project is already playing Melody Sauce 2 will automatically plays this at the start of the next bar, and the pads will illuminate in time with this melody.

Melody Sauce 2 automatically syncs to your DAW's internal clock and timeline. To get the created melodies to play in the correct sequence it works best if you place your song's elements in standard positions 4-bar positions (e.g. at the start of bars 1, 5, 9, 13, 17 etc). Melody Sauce 2 will continue to loop-play the melody from this point. You can continuously audition new melodies whilst your song plays by repeatedly pressing creator pads, and you could even create melodies in a live performance setting.

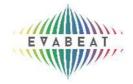

Created melodies appear in the MELODY BANK.

# 2. LEFT SIDE OF UI

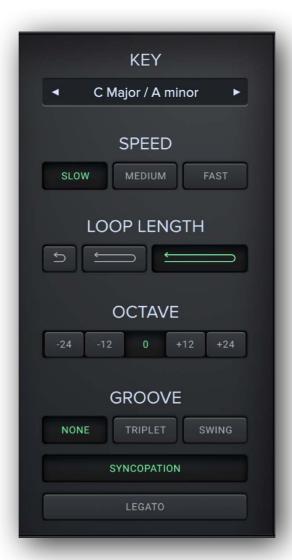

Changing these settings will have an instant effect on all Melody Sauce 2's output - you can select them before you create a melody, or you can select them after to instantly modify the melodies you've already created.

As creating melodies with Melody Sauce 2 is so simple, you can easily experiment with the above settings until you find the right melody.

#### 2.1 KEY

Select a key from the KEY dropdown menu - this should be the key of the project you're working on. The keys are organised in major and relative minor

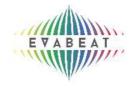

pairs (e.g.: C Major / A Minor). If you're having trouble finding which key you're in, you can use the up/down arrow buttons to shift up or down in semitone increments until your melody sounds in key.

### 2.2 SPEED

Select whether Melody Sauce will create SLOW, MEDIUM or FAST melodies. This will partly depend on the overall tempo of your track. As a rough guide, select Medium for tempos around 140 bpm and above, Fast for tempos around 80 bpm or slower, and either for anything in between.

Slow will play your melody in a half speed style, perfect for Trap producers who produce at double-speed tempos.

# 2.3 LOOP LENGTH

Select a SHORT, MEDIUM or LONG loop length to adjust how long the melody will be before it loops. The longer the loop, the more notes will play.

### 2.4 OCTAVE

Set the output to shift the higher or lower by octaves.

#### 2.5 GROOVE

Selecting SWING gives your melodies more of a skipped feel. TRIPLET rhythms are three-note patterns that fill the length of a typical two-note pattern. These tend to work best with the Fast speed setting.

The SYNCOPATION button allows you to control whether your melody has syncopated 'offbeat' rhythms. When ON, the melody will almost always contain some offbeat rhythms. When not selected, the melody will have only on-beat 'straight' rhythms.

Click the LEGATO button to make the notes longer.

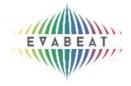

# 3. RIGHT SIDE OF UI

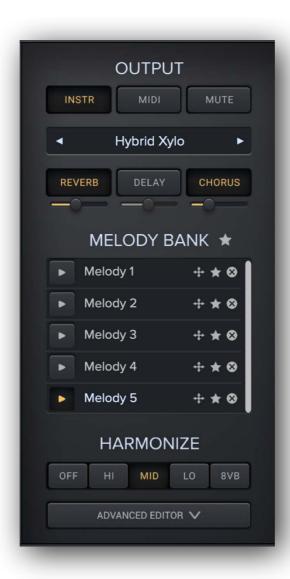

## 3.1 OUTPUT

Select "INSTR" to use the internal sounds, or "MIDI" to output midi that you can route to another instrument (NOTE: for Midi output in Logic Pro, load the AU MIDI FX). You can mute Melody Sauce 2 by clicking the Mute button.

To route MIDI to another software instrument in your DAW, please refer to the Setup Guide for your DAW.

## 3.2 SOUNDS & FX

When using INTR output, select one of internal sounds in the Sounds dropdown window, and apply any of 3 FX. Click the button for each FX to turn it on and move the sliders from left to right to increase the amount of FX

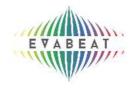

applied.

### 3.3 MELODY BANK

Created melodies appear here. Make sure to hit PLAY on your DAW to hear them. You can play any previously created melody by clicking the melody's play button.

Grab the + icon next to a melody to DRAG & DROP melodies out of the Melody Bank and directly into your DAW as MIDI.

Click the icon next to a melody to add it to the FAVOURITES Bank, which is accessed by clicking the large star above the Melody Bank.

Click the x icon to delete any melodies individually.

Melodies can be renamed in the Melody Bank, just click on their current names. To clear the melody bank select "Clear Melody Bank" from the Settings menu.

Note: FL STUDIO - FL Studio allows you to drop MIDI directly into the Channel Rack or into an instrument's Piano Roll. Alternatively you can drag the melody melodies to your desktop and import them.

#### 3.4 HARMONIZE:

Clicking one of the HARMONIZE buttons allows you to instantly add simple 2-part harmonies to your melodies. The 8vb button doubles the current melody an octave below, and Lo, Mid and Hi add different harmonies.

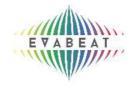

#### 4. ADVANCED EDITOR PANEL

Clicking the Advanced Editor button opens the Advanced Editor panel at the bottom of the UI, which contains various tools for editing your melodies.

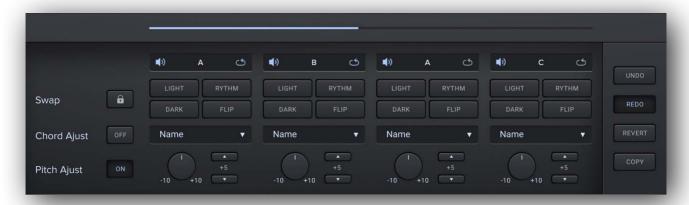

## 4.1 EDITOR BLOCKS

Melodies are divided into 4 BLOCKS which can be edited separately. At Fast speed each block is 1-bar long, at Medium speed they are 2 bars long, and Slow speed they are 4-bars long.

The phrase in each block is represented by a letter, so in a sequence of blocks "AAAA" all blocks have the same phrase, in sequence "ABCD" the phrases are all different.

CLICK-DRAG a block to copy it to a new position. SHIFT-DRAG a block to swap it with another.

### 4.2 MUTE OR LOOP

Click the icon to MUTE a block. Click the icon to LOOP a block.

# 4.3 SWAP: LIGHT, DARK, RHTYHM & FLIP

Use the SWAP buttons to swap the current phrase in a block with a new light or dark phrase or a new rhythm, or flip to invert the shape of the notes in a block.

Click LIGHT or DARK for new Light or Dark notes. Click RHYTHM for a new rhythm.

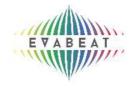

Click FLIP to invert the shape of the existing note sequence.

Use the button to apply the same Swap modifications to all similar phrases in a melody, for example clicking Lock and then clicking the Rhythm swap button on an "A" phrase will apply a new rhythm to all "A" phrase blocks in that melody.

When a block has been modified from its original state a " \* " will appear after the block letter e.g. " B\* ".

### 4.4 CHORD ADJUST

CHORD ADJUST allows you to select specific chords for each block of your melodies to follow, either before or after you've created a melody. For example, selecting "F Major" will force any notes in that block to fit with an F Major chord.

The available chords will change depending on the mood of your melody.

Switch ON to apply chords.

#### 4.5 PITCH ADJUST

PITCH ADJUST allows you to adjust the pitch of each block up and down. The adaptive pitch shifting is different to standard semitone pitch shifting as it always keeps your phrases in-key.

Switch ON to apply pitch adjust.

# 4.6 UNDO/REDO, REVERT OR COPY

UNDO or REDO any changes you make in the Advanced Editor. REVERT to put your melody back to its original state. COPY to add a duplicate copy of your melody to the Melody Bank.

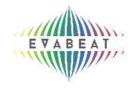

### 5. SETTINGS

Along with options to change some of the default behaviours of some of the functions mentioned, the Settings menu allows you to do the following:

### 5.1 BUTTON COLOR

You can select 1 of 3 color options for the UI buttons.

## 5.2 DE-AUTHORIZE COMPUTER

Your Melody Sauce 2 serial number (license key) is limited to activation on a maximum of 3 separate computers. You can de-activate Melody Sauce 2 on a computer by loading the plugin on that computer and selecting "De-authorize This Computer".

## 5.3 CHECK FOR UPDATES

Click Check for Update to open a link in your browser to your account page (requires account registration), where any available updates will appear in the Downloads area.

### 5.4. HELP

Clicking help will display the help windows containing explanations of the various controls on the UI.

#### **SUPPORT**

For any support questions please visit: <a href="https://evabeat.com/support/">https://evabeat.com/support/</a>.